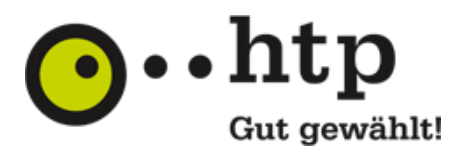

# OpenScape Business V2

How to: Konfiguration htp GmbH – SIP-Trunk

# **Inhaltsverzeichnis**

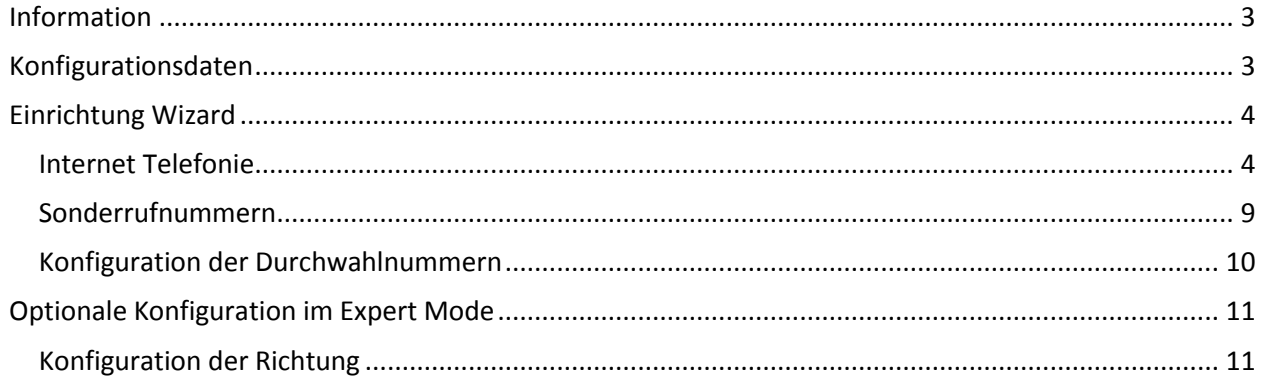

# **Table of History**

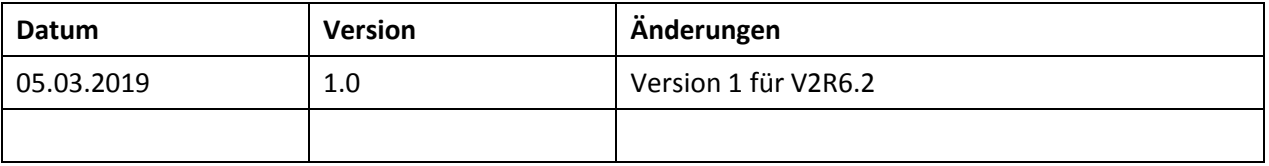

### <span id="page-2-0"></span>**Information**

<span id="page-2-1"></span>Der htp GmbH – SIP-Trunk wird erstmalig mit OpenScape Business V2R6.2 freigegeben

# **Konfigurationsdaten**

Die Anschaltung des SIP-Trunks erfolgt direkt über einen von der htp GmbH gelieferten Session Border Controller SBC (von AudioCodes), die Anschaltung der Internetverbindung erfolgt über einen separaten Router, zum Beispiel eine Fritz!Box.

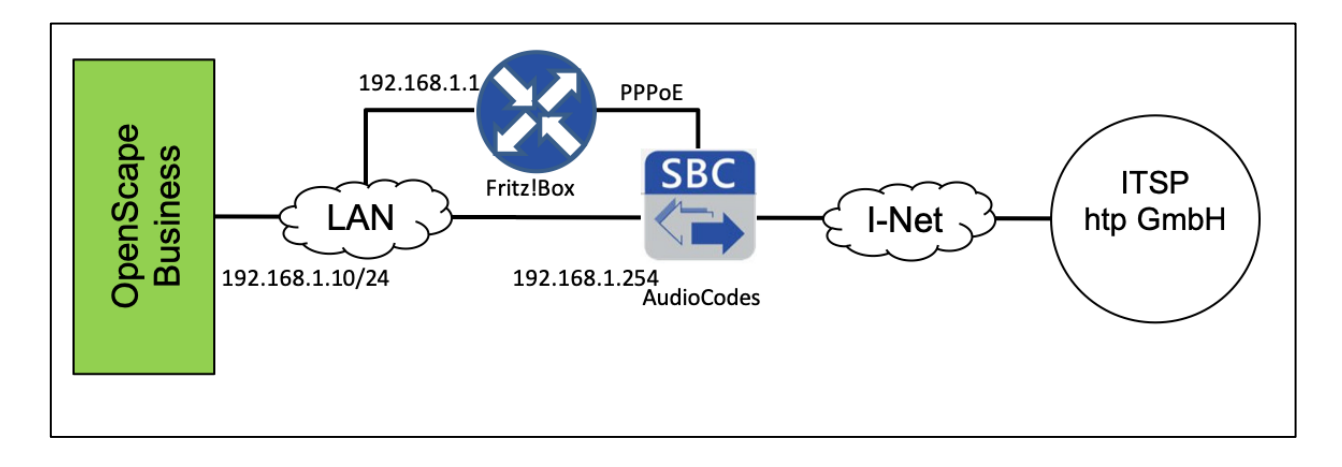

Für die Registrierung der IP-Telefonanlage werden mit der Auftragsbestätigung von der htp GmbH die Domain und folgende Daten angegeben:

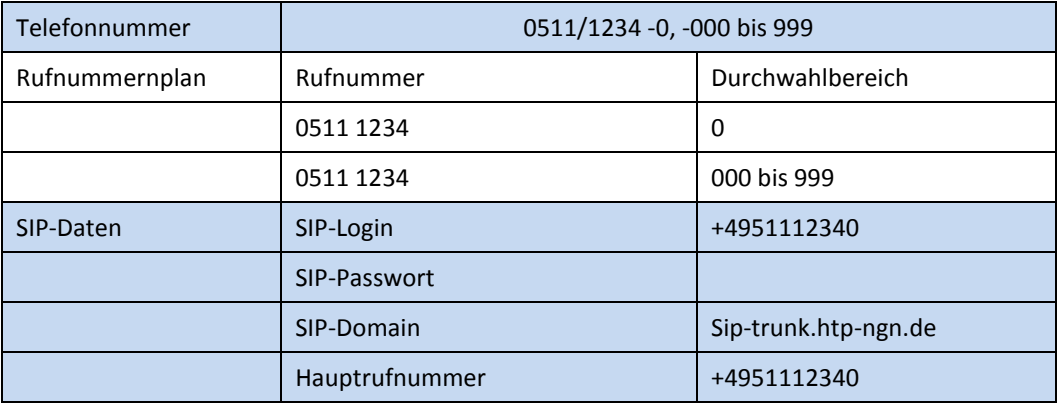

Für die Einrichtung des SBC durch die htp GmbH werden vom Kunden folgende Daten benötigt:

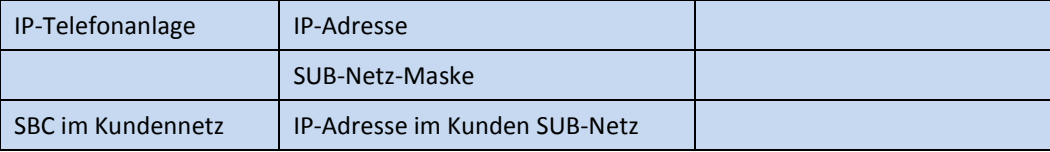

In unserem Beispiel werden folgende Daten verwendet:

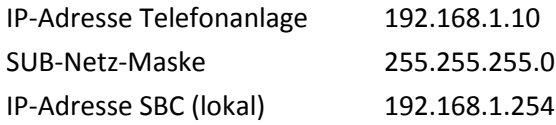

# <span id="page-3-0"></span>**Einrichtung Wizard**

### <span id="page-3-1"></span>**Internet Telefonie**

Öffnen Sie "Zentrale Telefonie – Internet Telefonie"

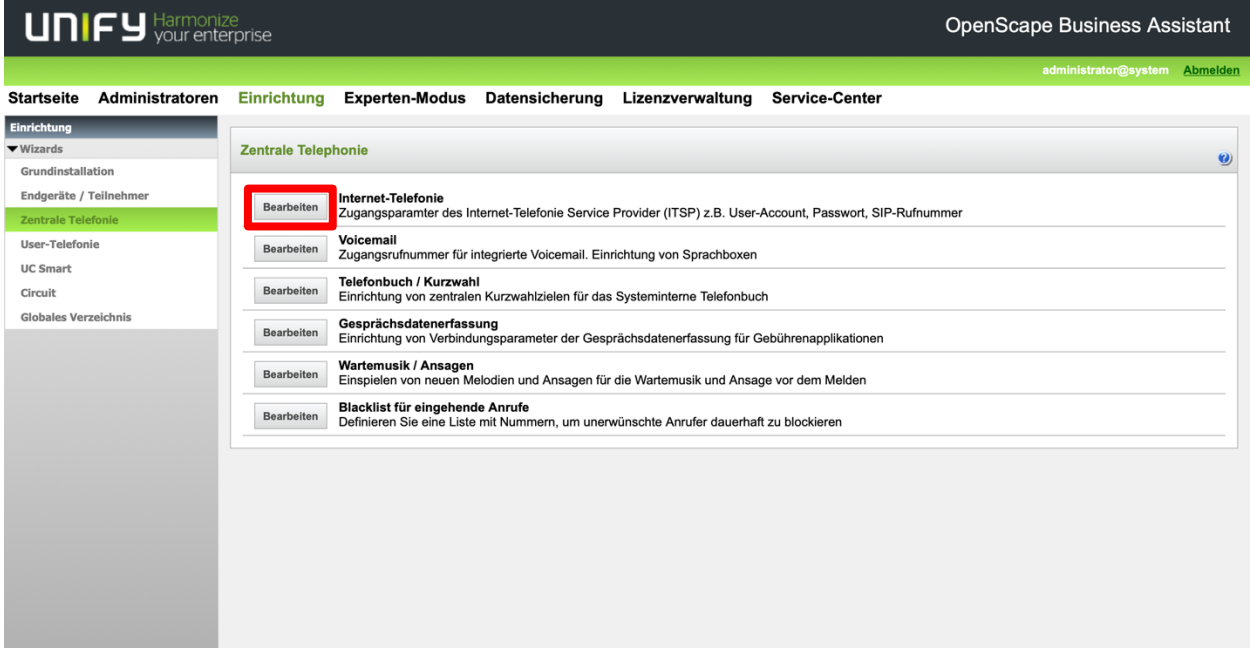

#### **Bild 1**

Auf der ersten Seite werden die "Standortdaten" eingegeben. Die flexibelste Art der Konfiguration erreichen Sie mit der Eingabe der Ländervorwahl (ohne Präfix oder "+").

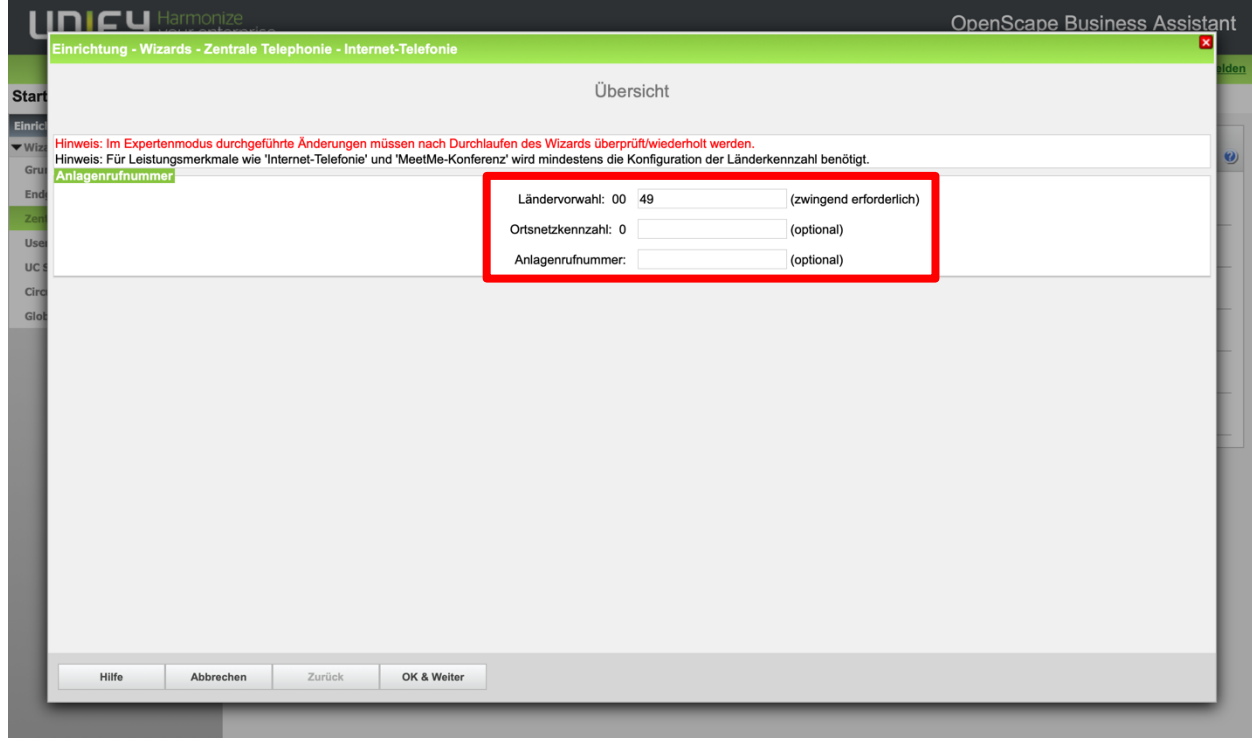

**Bild 2**

Klicken Sie [OK & Weiter]

Provider-Konfiguration und -Aktivierung für Internet-Telefonie

Keine Telefonie über Internet: -> deaktivieren

Länderspezifische Ansicht: *Deutschland* und *htp GmbH SIP-Trunk* auswählen.

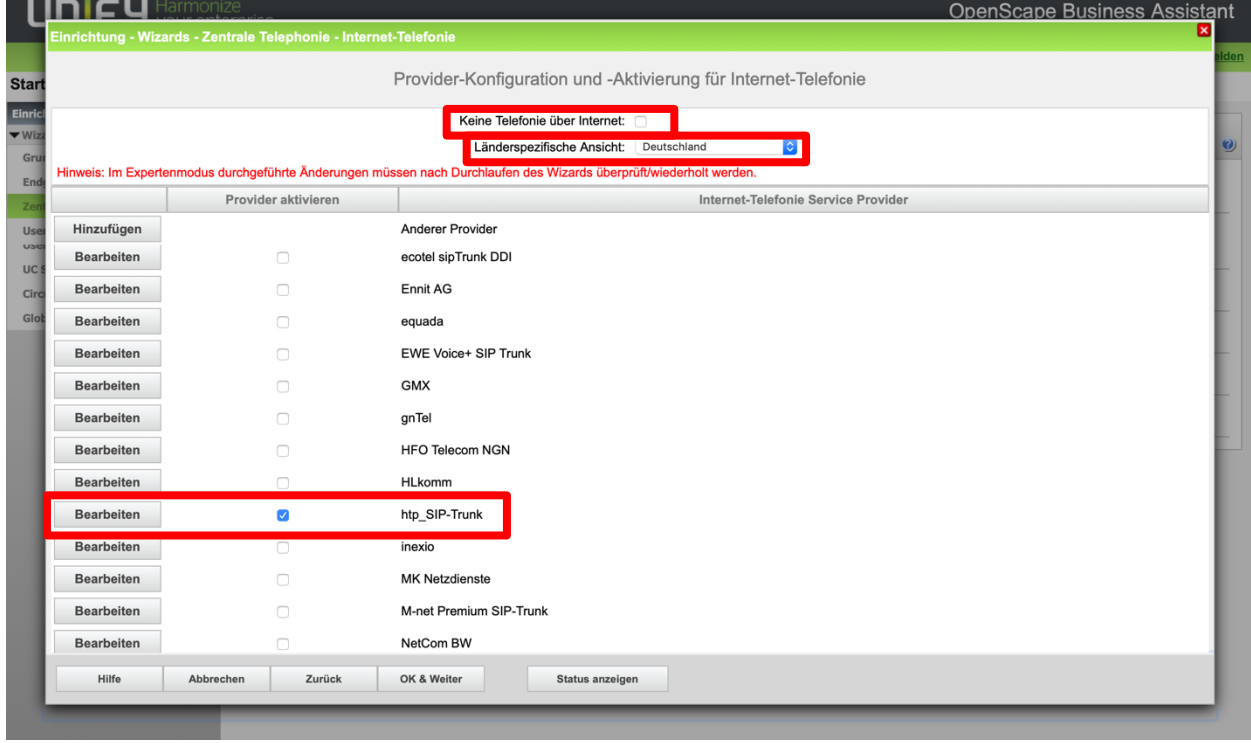

#### **Bild 3**

Provider aktivieren und auf [Bearbeiten] klicken.

Auf der nächsten Seite werden die Serverdaten konfiguriert. Als **Provider Registrar** und **Provider Proxy** wird die lokale IP-Adresse des Session Border Controllers, in unserem Beispiel die **192.168.1.254** eingetragen.

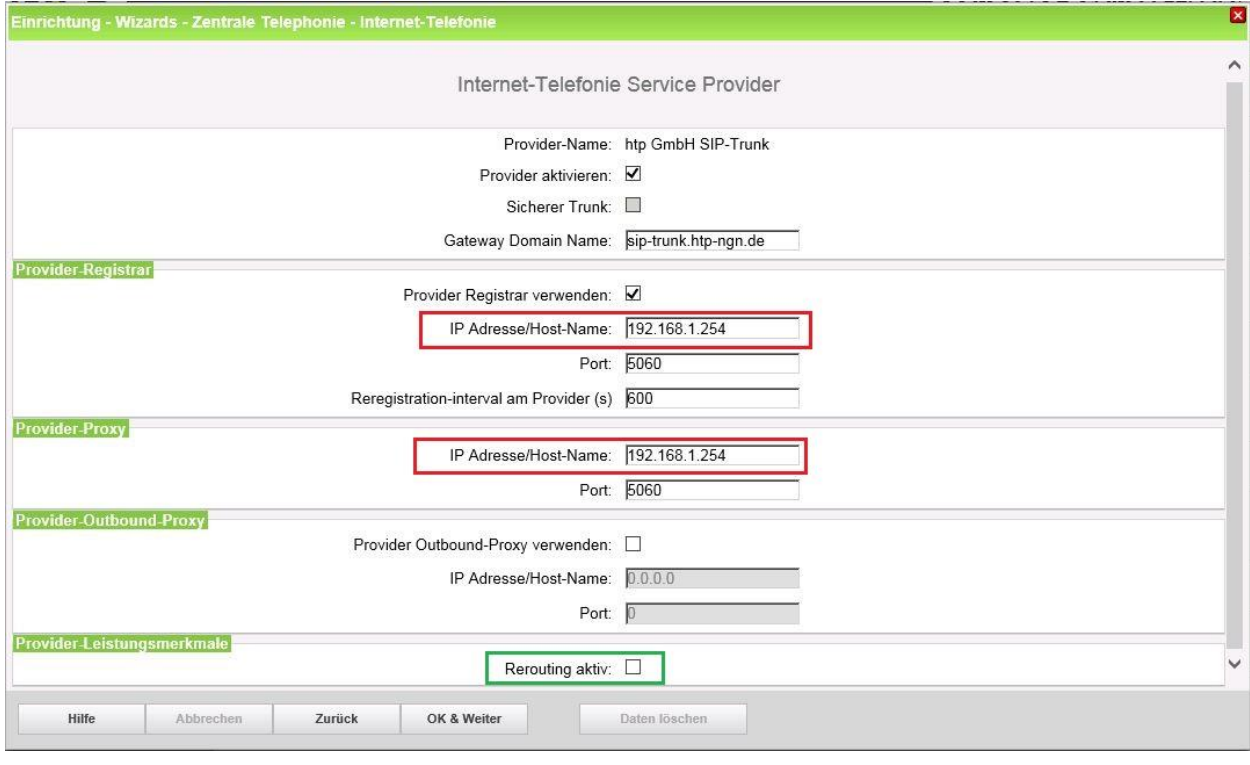

#### **Bild 4**

Durch das "aktivieren" des Providers wir die nächste freie Richtung für diesen ITSPs verwendet. Die Richtungen werden in wie folgt belegt ...

Rtg 12, Rtg 13, Rtg 14, Rtg 15, Rtg 2, Rtg 3, Rtg 4 dann Rtg 5.

Hier kann auch die Anrufumleitung mittels Rerouting aktiviert werden:

- "Rerouting aktiv" deaktiviert -> bei einer Anrufumleitung wird eine zweite Verbindung aufgebaut und die Kontrolle des Anrufs verbleibt im System
- "Rerouting aktiv" aktiviert (default) -> bei einer Anrufumleitung wird Rerouting im Amt ausgeführt. Das System verliert die weitere Kontrolle über den Anruf.

Klicken Sie auf [OK und Weiter/Next].

Im folgenden Dialog werden die Zugangsdaten eingegeben.

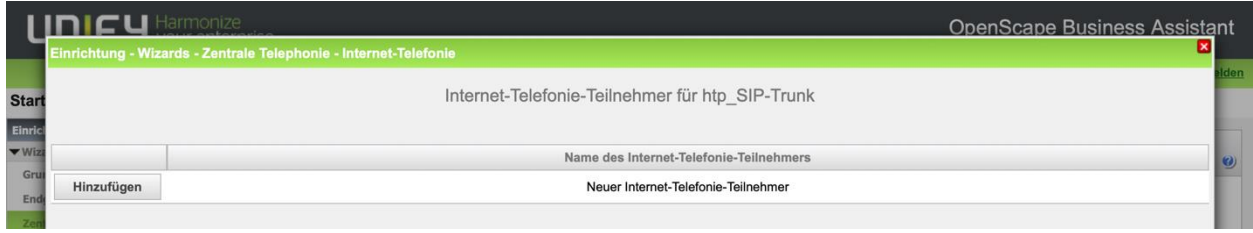

**Bild 5**

Klicken Sie nun auf [Hinzufügen].

Auf dieser Seite werden die von der htp GmbH übermittelten Daten eingegeben.

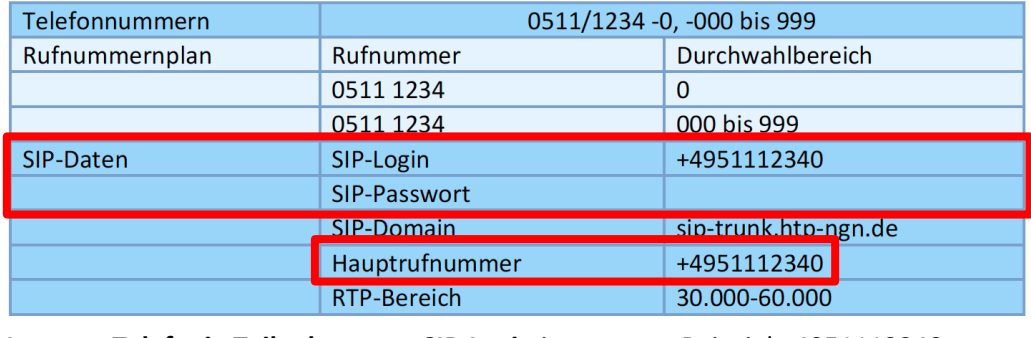

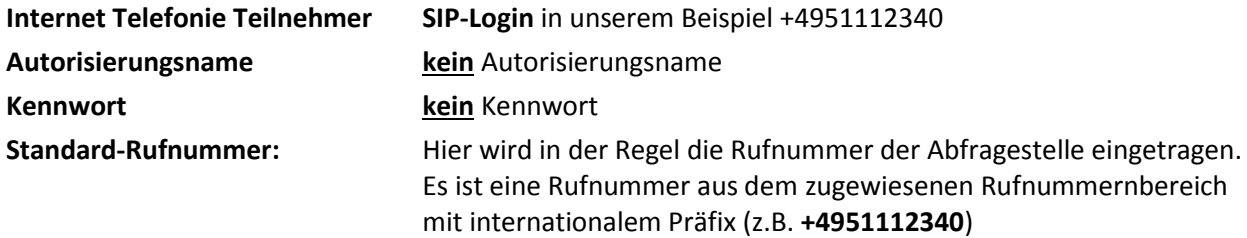

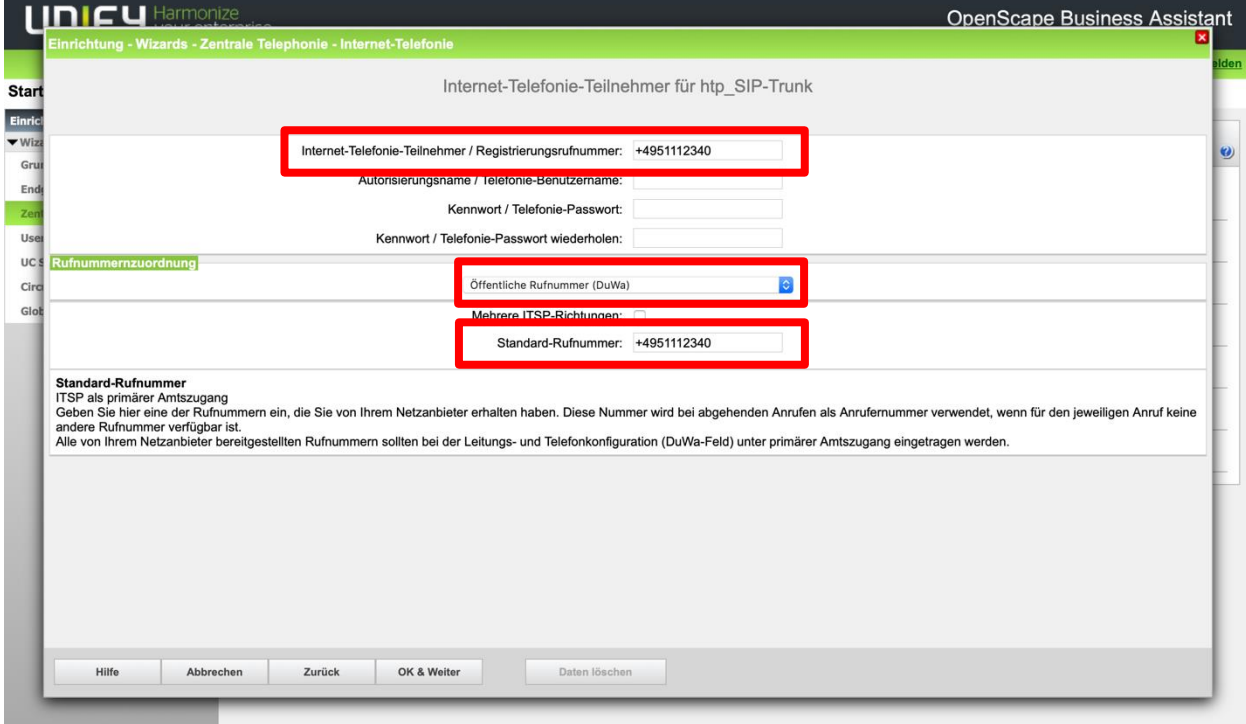

#### **Bild 6**

Daten eingeben und danach [OK & Weiter] klicken.

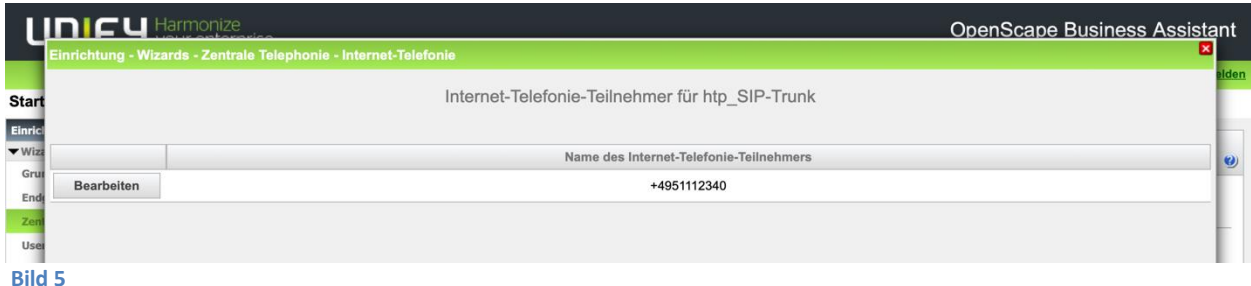

Klicken Sie [OK & Weiter]

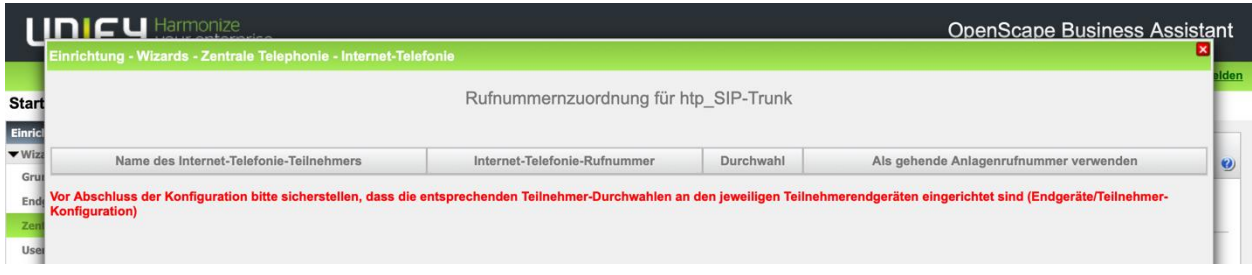

**Bild 8**

Klicken Sie [OK & Weiter]

Sie gelangen jetzt wieder auf die Seite in Bild 3.

Klicken Sie [OK & Weiter]

Im nächsten Schritt wird die Anzahl der gleichzeitigen Gespräche zum Provider festgelegt. Basierend auf der in der Internet Konfiguration eingegebenen Bandbreite (im Beispiel 10 Mbit/s) wird vom System ein Maximalwert vorgeschlagen.

Der Wert ist ggf. an die von der htp GmbH vorgegebene Gesprächsanzahl anzupassen (im Beispiel 4).

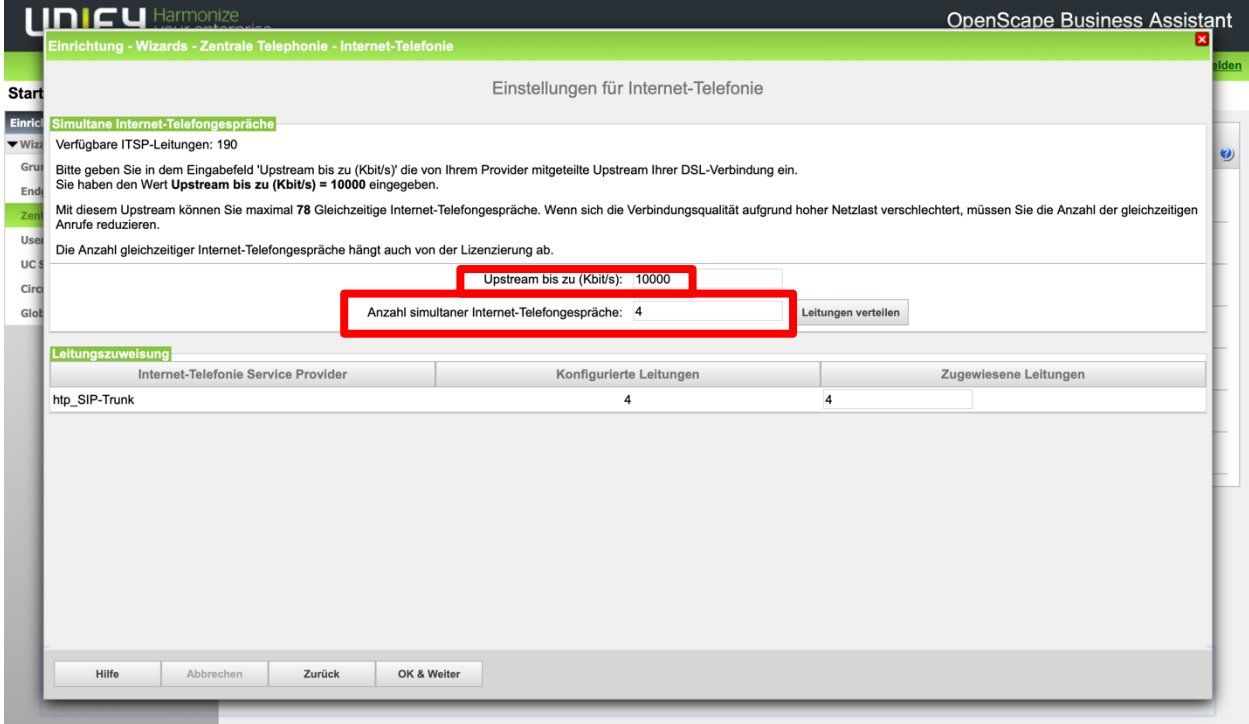

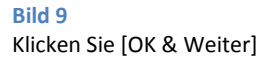

### <span id="page-8-0"></span>**Sonderrufnummern**

Im nächsten Schritt wird das Routing für Sonderrufnummern festgelegt. Wenn Sonderrufnummern nicht über die ITSP Richtung geroutet werden sollen ist das entsprechend zu ändern.

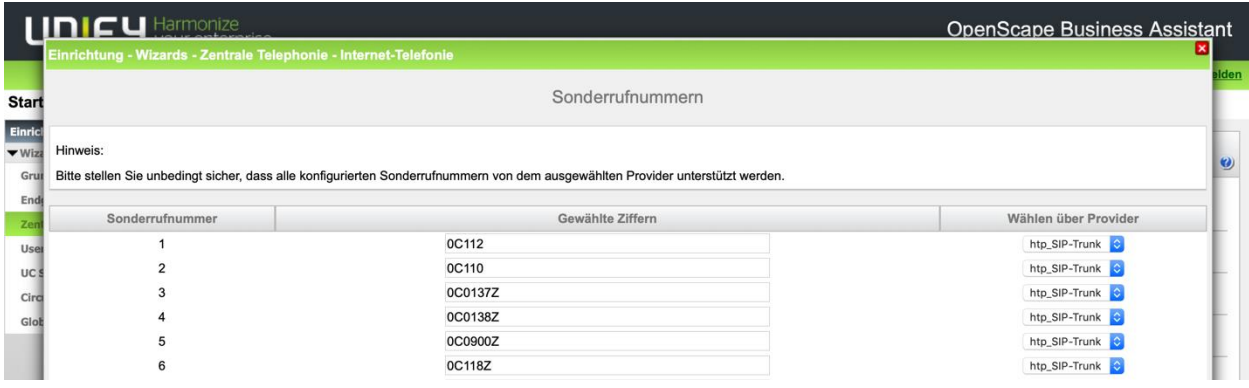

**Bild 10**

Klicken Sie [OK & Weiter]

anschließend wird die Statusseite angezeigt:

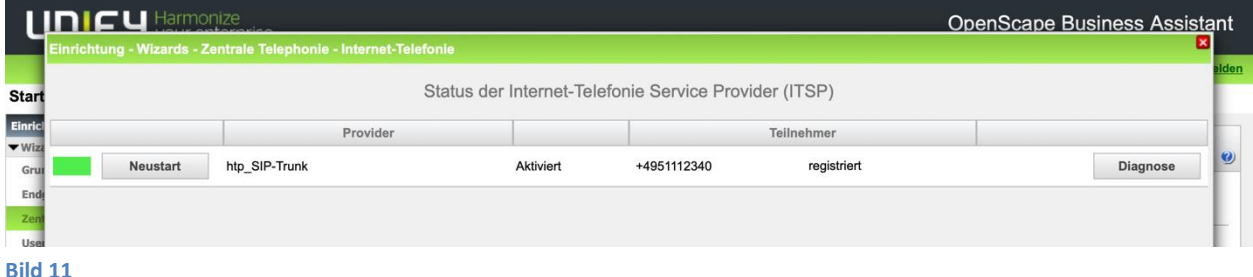

Klicken Sie [OK & Weiter]

Auf der folgenden Seite wird die Richtung für die Standardamtsbelegung festgelegt und die Ortsnetzkennzahl abgefragt (notwendig für die Wahl im eigenen Ortsnetz). Die Ortsnetzkennzahl ist ohne Präfix (0) einzugeben.

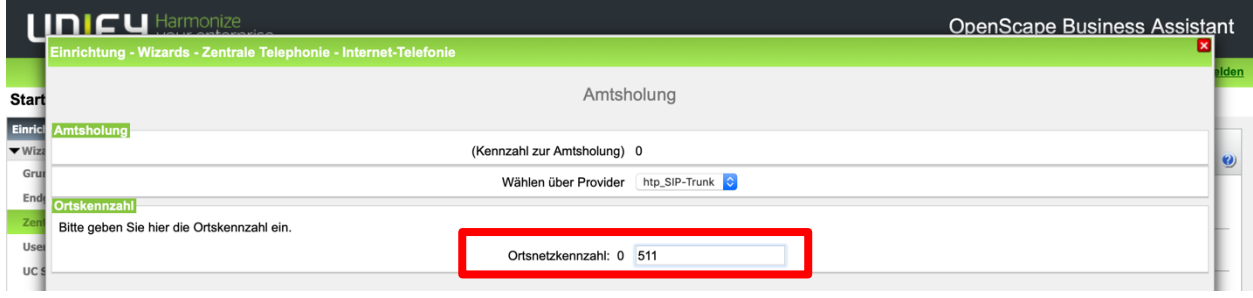

**Bild 12**

Klicken Sie [OK & Weiter]

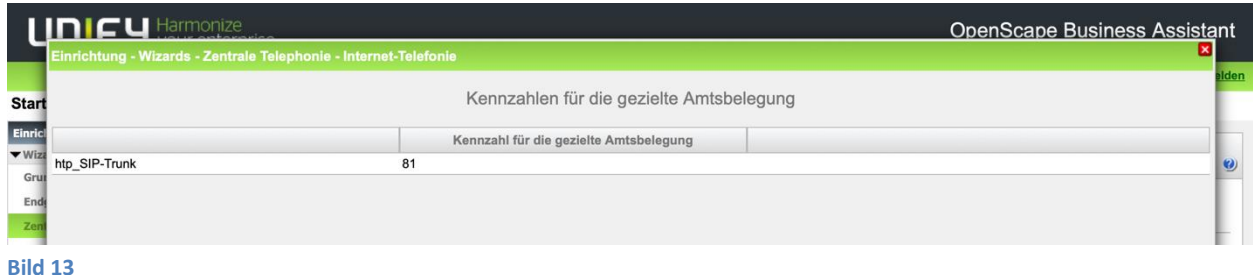

Klicken Sie [OK & Weiter]

### <span id="page-9-0"></span>**Konfiguration der Durchwahlnummern**

Auf dem htp SIP-Trunk wird das internationale Rufnummernformat verwendet.

In der hier vorgestellten Konfiguration (Standort enthält die internationale Vorwahl =49) muss daher die DuWa/CLIP Nummer im "Langformat" konfiguriert werden (komplette nationale Rufnummer ohne prefix z.B. 5111234…..).

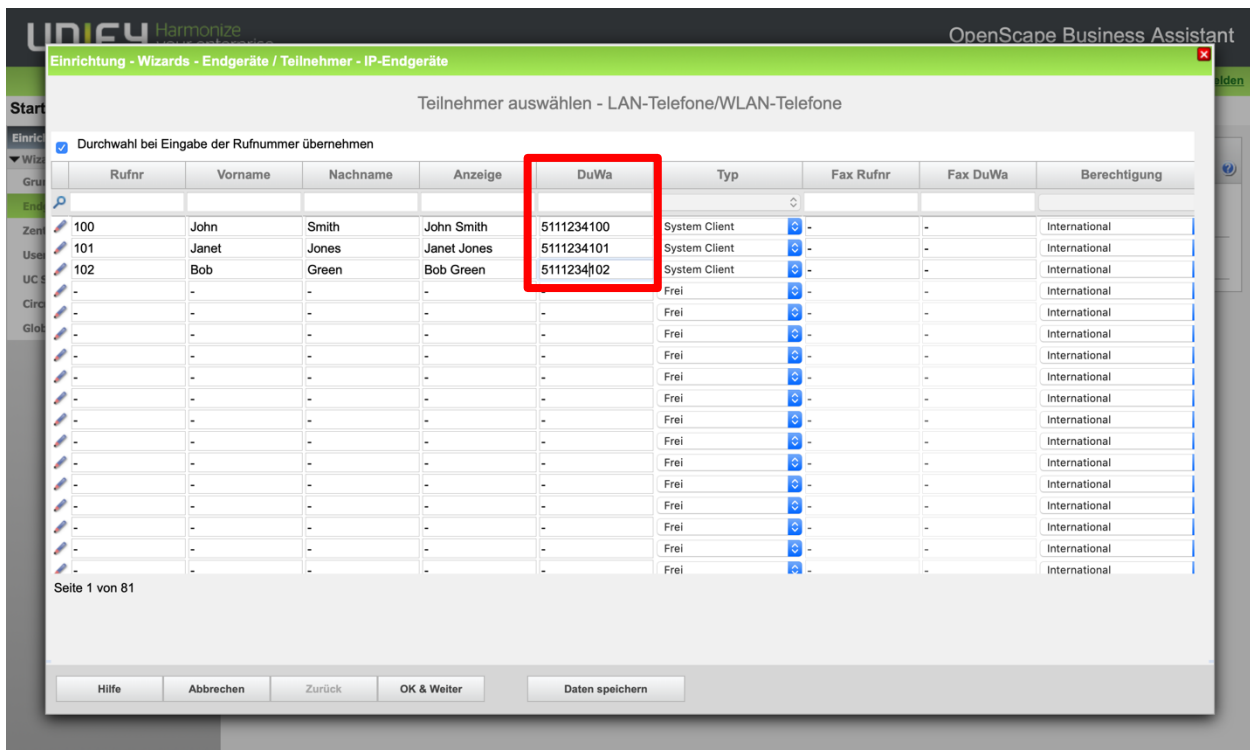

**Bild 14**

# <span id="page-10-0"></span>**Optionale Konfiguration im Expert Mode**

# <span id="page-10-1"></span>**Konfiguration der Richtung**

Unter Experten-Modus->Telefonie->Leitung/Vernetzung->Richtung kann die Richtungskennzahl auf "0" geändert werden, damit diese Kennzahl den Rufnummern bei ankommenden Gesprächen der Rufnummer vorangestellt werden kann.

Die Ortsnetzkennzahl und die Anlagenrufnummer kommend <leer> gelassen werden, dann ist diese Information zwingend in der Durchwahl der Teilnehmer zu ergänzen.

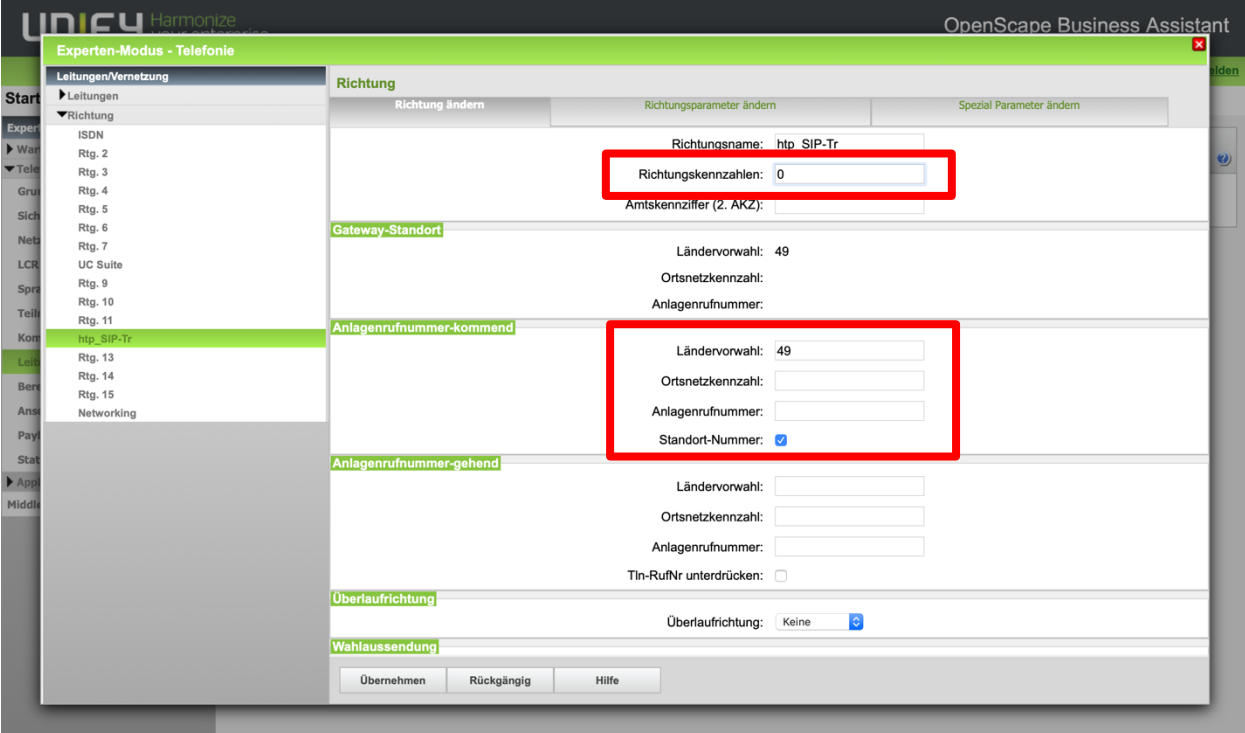

**Bild 15**